1. Убедитесь, что роутер подключен к электричеству, а сетевой кабель подключен в WAN порт роутера.

2. Откройте браузер и перейдите по адресу [http://192.168.31.1](http://192.168.3.1/)

3. На открывшейся странице, нажмите «Выберите субьекты», в списке выберите Россия и нажмите «Далее». На предыдущей старнице, поставьте галочку «Выберите страну...» и «Прочитано и принято...», после нажмите «Попробовать».

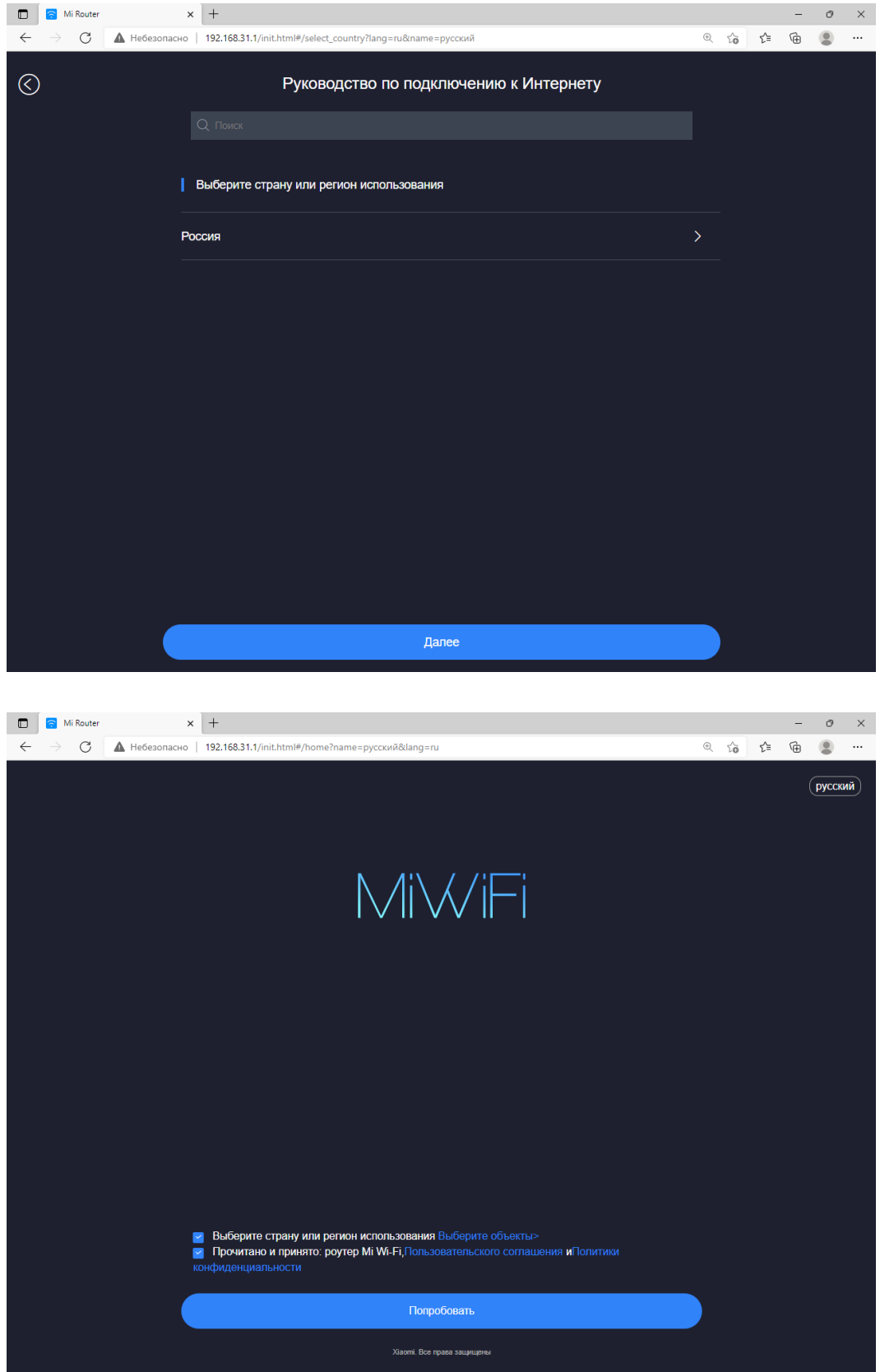

4. Нажмите «Выберите режим подключения к Интернету вручную»

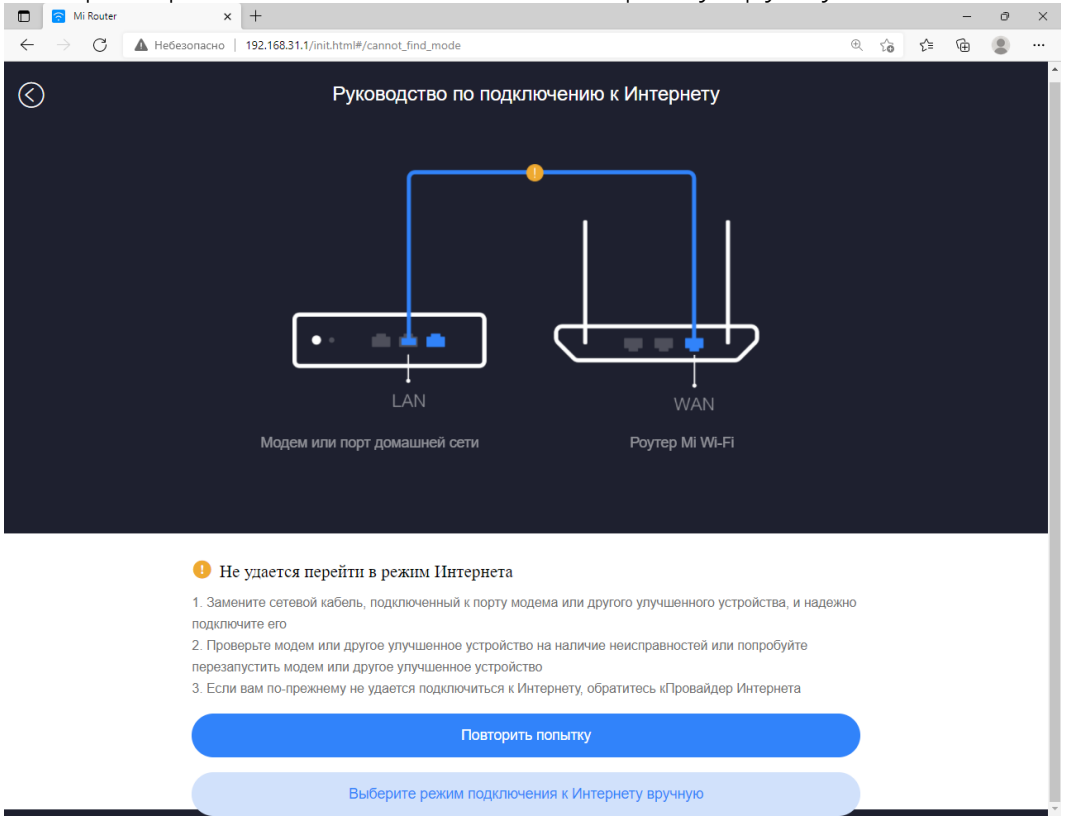

## 5. Нажмите «Статический IP-адрес» и нажмите «Далее»

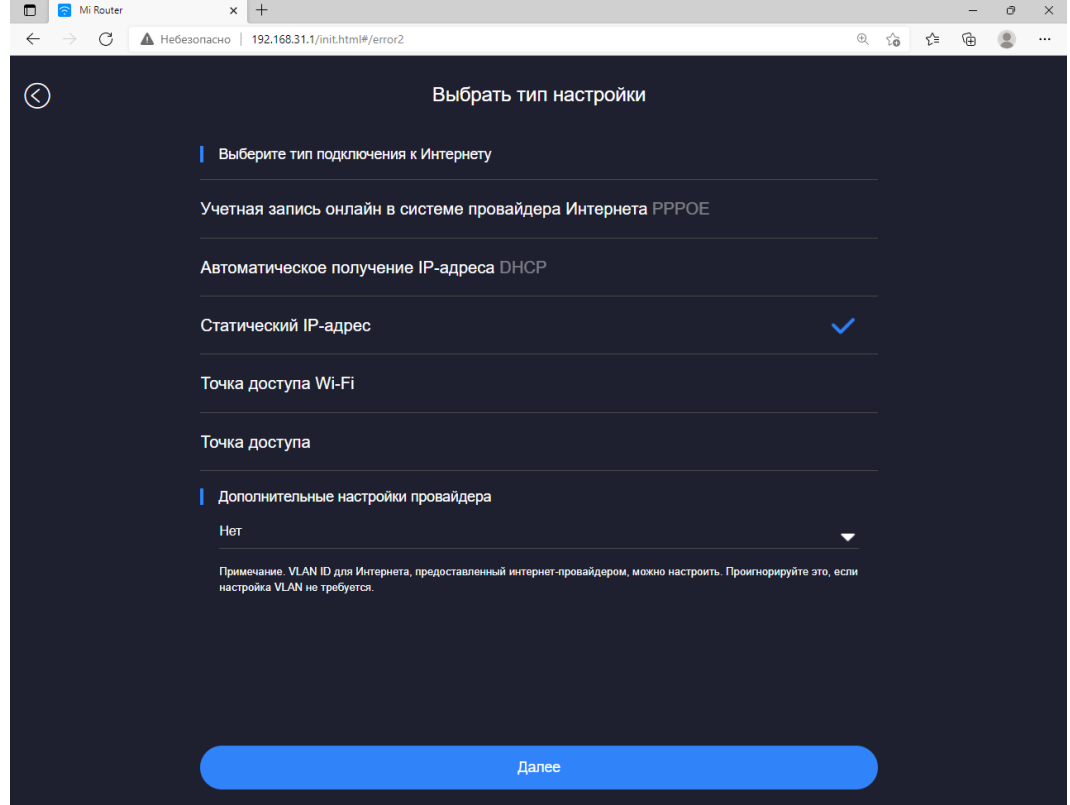

6. На открывшейся странице, введите данные из памятки пользователя. После нажмите «Далее»

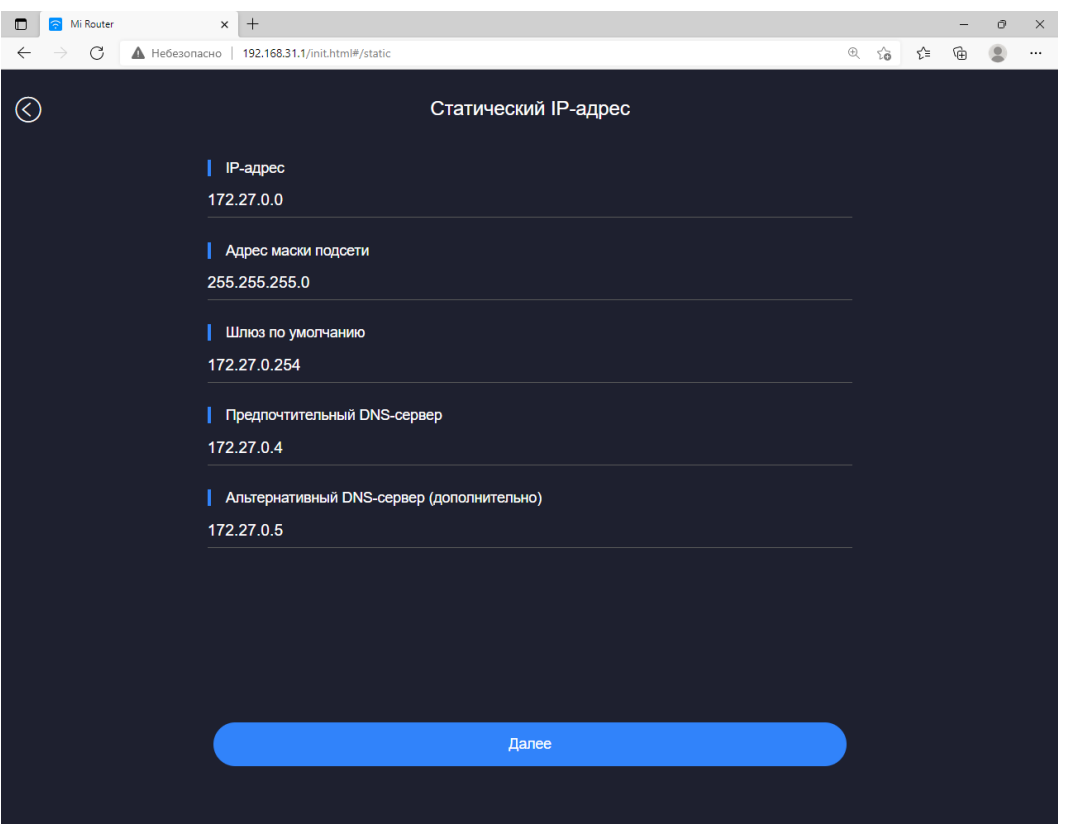

7. На следующей странице, введите название и пароль сети Wi-Fi, этот пароль будет также использован для доступа в настройки роутера. После нажмите «Далее»

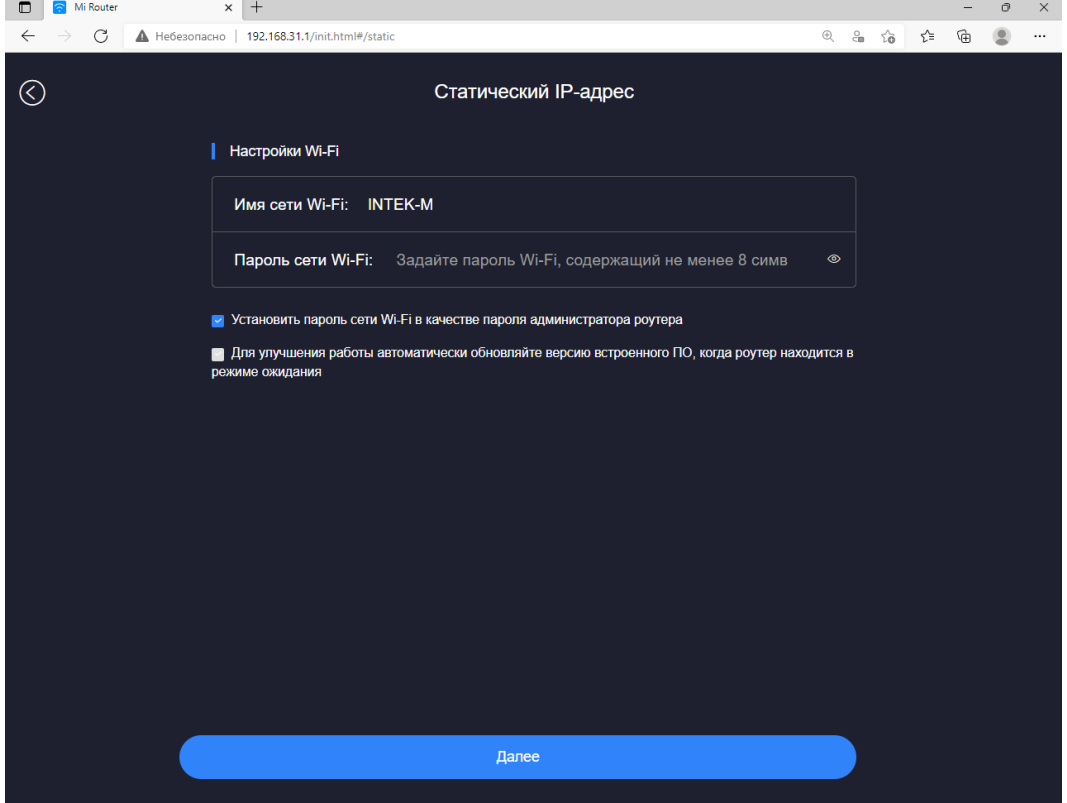

8. Настройка роутера завершена. Свяжитесь с сотрудниками техподдержки для регистрации MAC-адреса вашего роутера.